# **Telegramのインストール方法**

1. [https://telegram.org](https://telegram.org/) にアクセスし、アプリをダウンロード (Mac/Windows/Linux いずれの OS でも動作可)

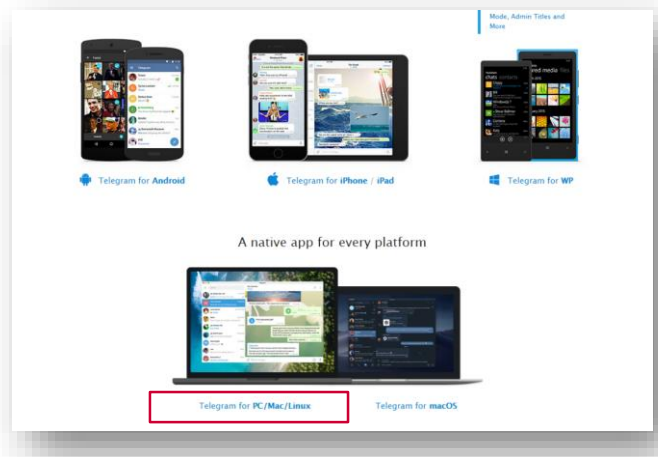

- 2. Telegramを立ち上げる
- 3. 認証コードを受け取るための電話番号を入力する

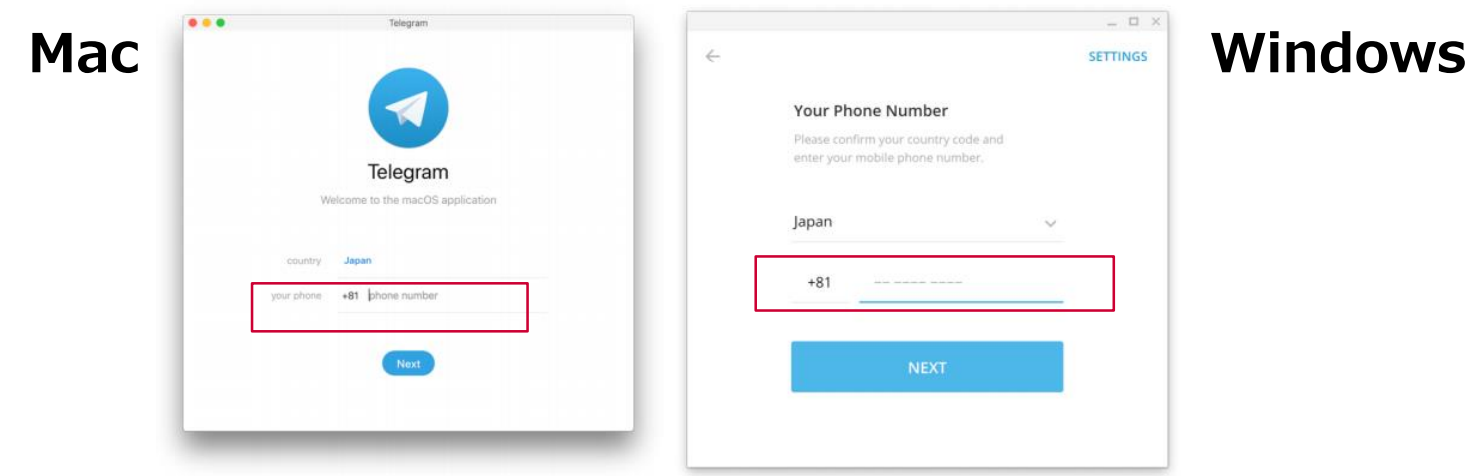

# **Telegramのインストール方法**

4. 携帯電話に送られてきた数字 5 桁のコードを入力し, Next ボタンをクリック

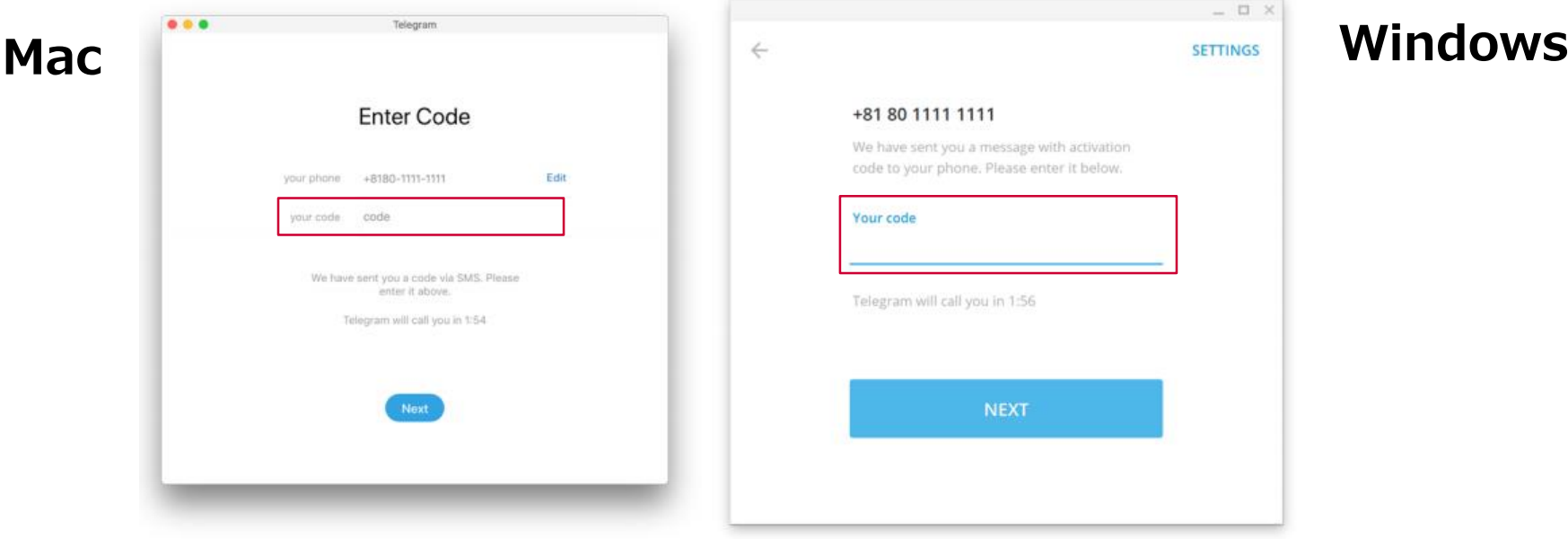

#### 5. コードで認証されればアプリ画面に移る

 $\%$  ここで "Phone number is not registered. If you don't have a Telegram account yet, please sign up with your mobile device." というメッセージがでて先に進めない場合は、先 にスマートフォン版で,同じ電話番号を使って, Telegram アカウントをセットアップする. その後、パソコン版アプリで作業を再開する.

1. Telegramでユーザ名 "@BotFather" を検索し、クリック. 2. STARTをクリックしてフレンドに追加

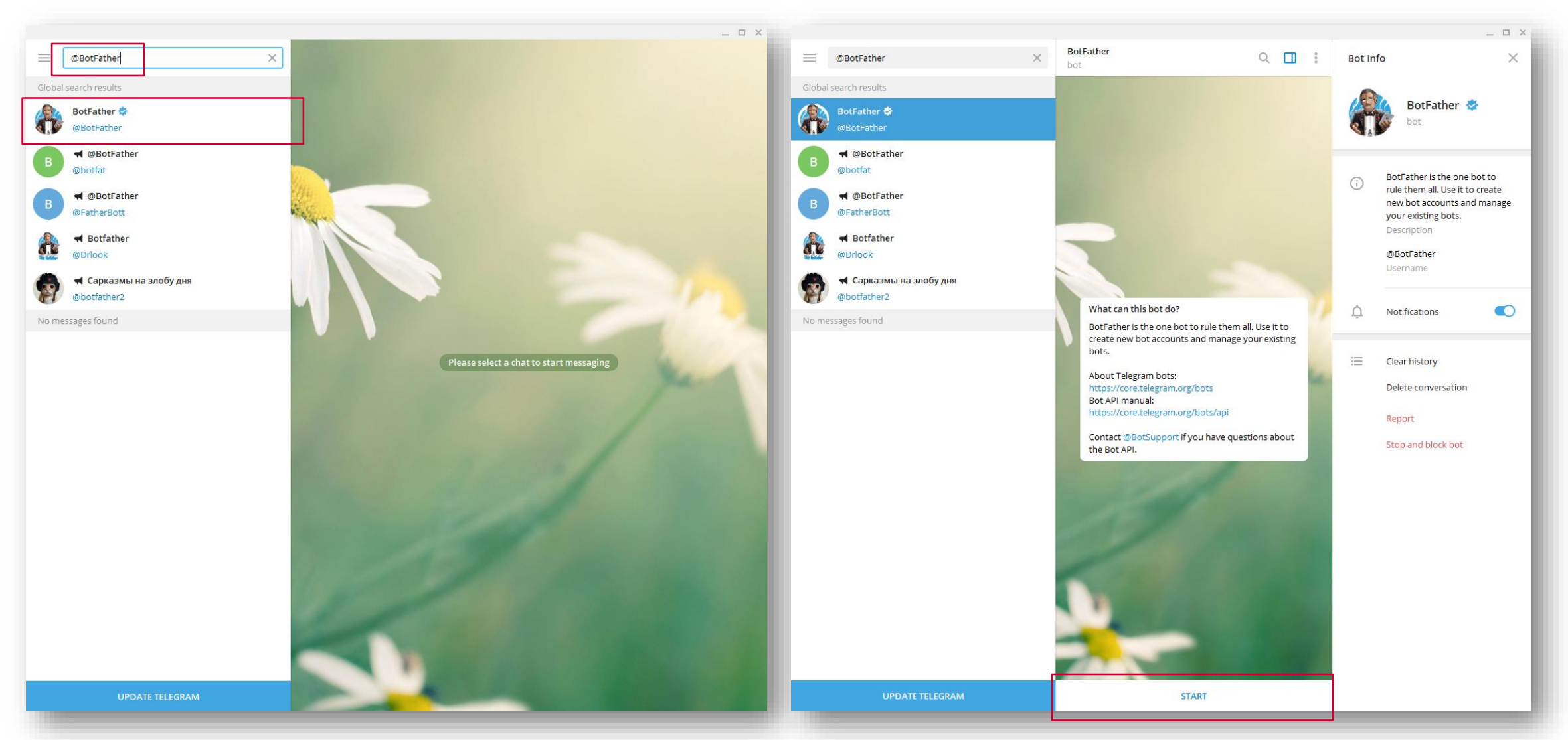

3. @BotFatherに "/newbot" と送信

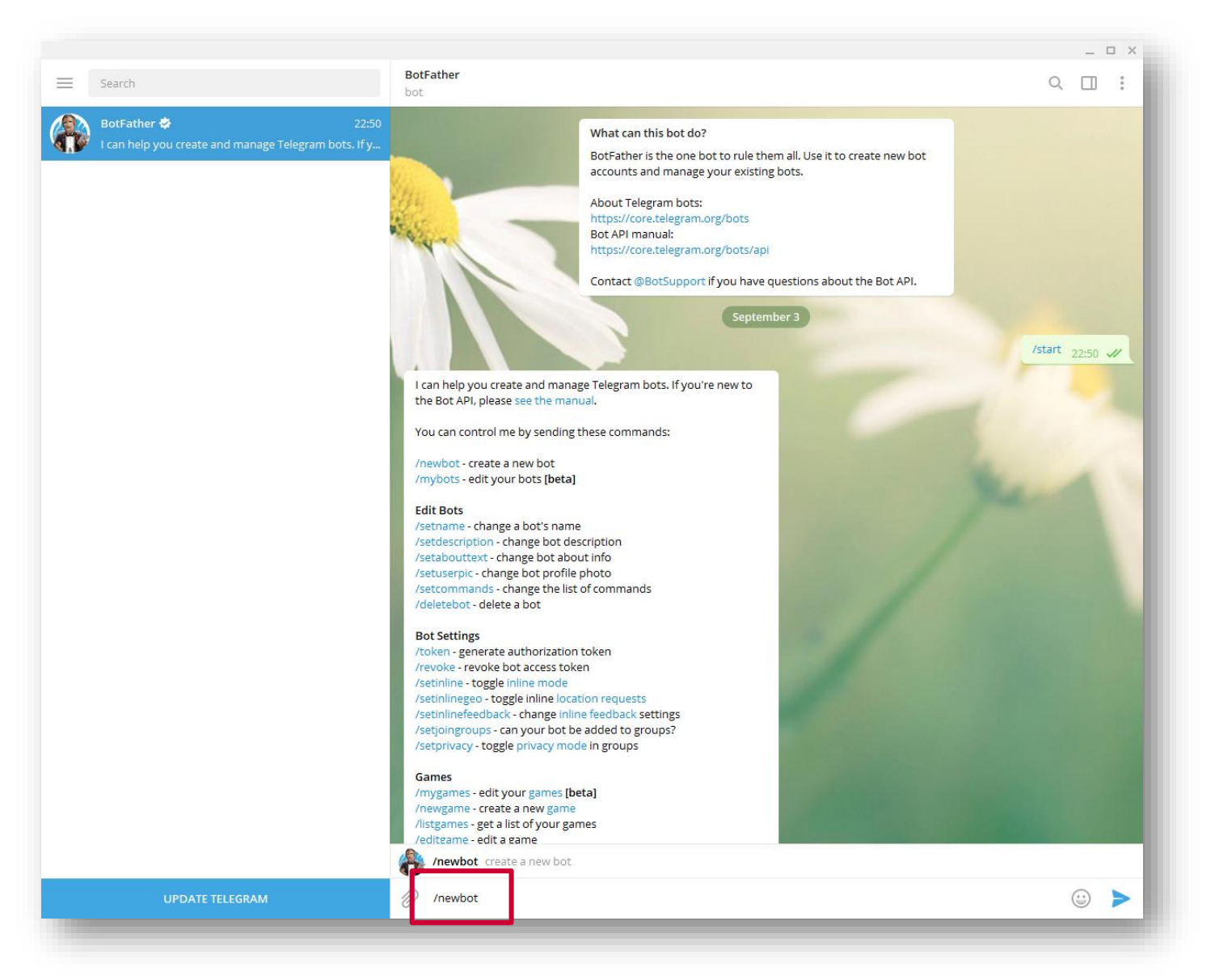

4. BotFatherの 「How are we going to call it? Please choose a name for your bot.」に対して,ボット名を入力

※任意の文字列が使用できるが,本コンペで使用するボットは,半角英数字のみ使用.

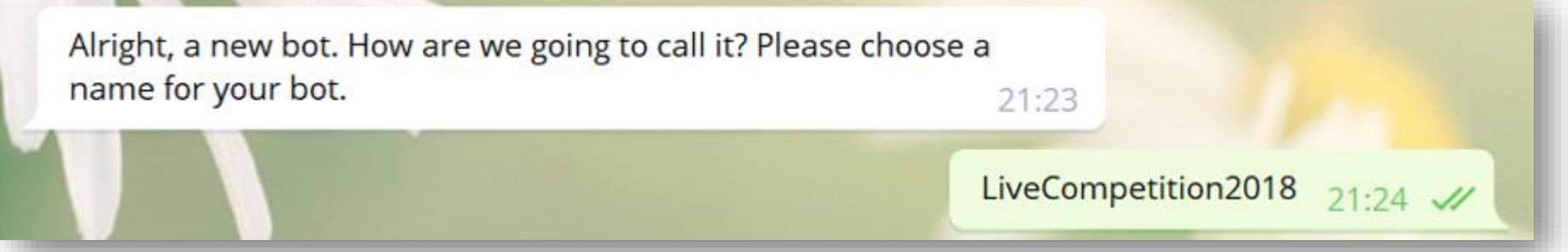

5. BotFatherの「Now let's choose a username for your bot. It must end in `bot`. Like this, for example: TetrisBot or tetris\_bot.」に対して,ボットの usernameを入力

※半角英数字のみ使用可で,最後は'bot'で終わる名前にする. (例: TetrisBot や tetris\_bot) ※他に同じusernameのボットがある場合は登録できない.

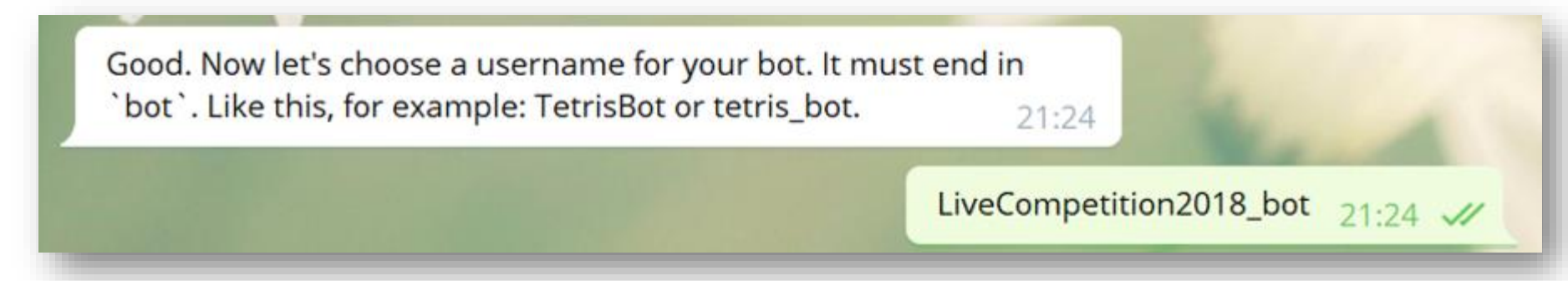

### 6. アクセストークンが発行される. ※プログラム上でこのアクセストークンを指定する必要がある. ※同一の tokenを用いて複数の対話サーバを起動した場合, 正しく動かなくなるので注意

Done! Congratulations on your new bot. You will find it at t.me/LiveCompetition2018\_bot. You can now add a description, about section and profile picture for your bot, see /help for a list of commands. By the way, when you've finished creating your cool bot, ping our Bot Support if you want a better username for it. Just make sure the bot is fully operational before you do this.

Use this token to access the HTTP API:

681177528:AAGwAKR20RbT JqJ

For a description of the Bot API, see this page: https://core.telegram.org/bots/api

 $21:24$ 

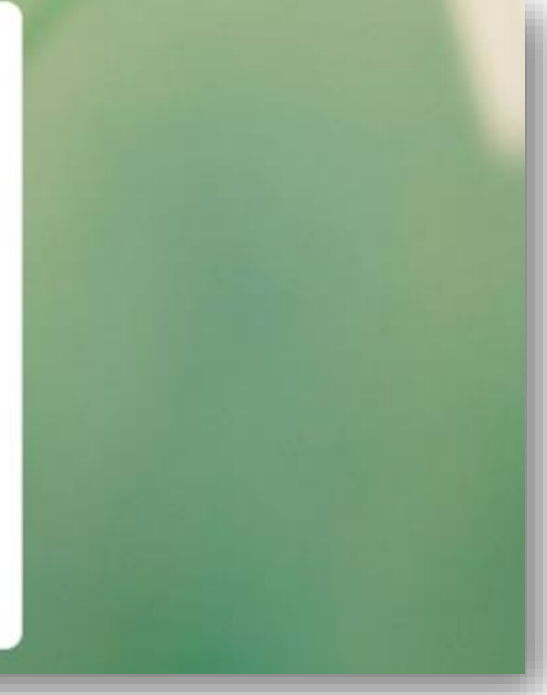

ライブコンペのHP (https://dialog-system-live[competition.github.io/dslc2/gettingstart.html](https://dialog-system-live-competition.github.io/dslc2/gettingstart.html))で配布している サンプルスクリプト(samplebot9.py)をベースに, Repl-AI連携用に変更したスクリプト(**samplebot9\_4repl.py**) を使用してTelegramのボットを実装します.

### **事前準備(Windows10向け)**

1. python3系のインストールパッケージをダウンロード ( <https://www.python.org/downloads/>)

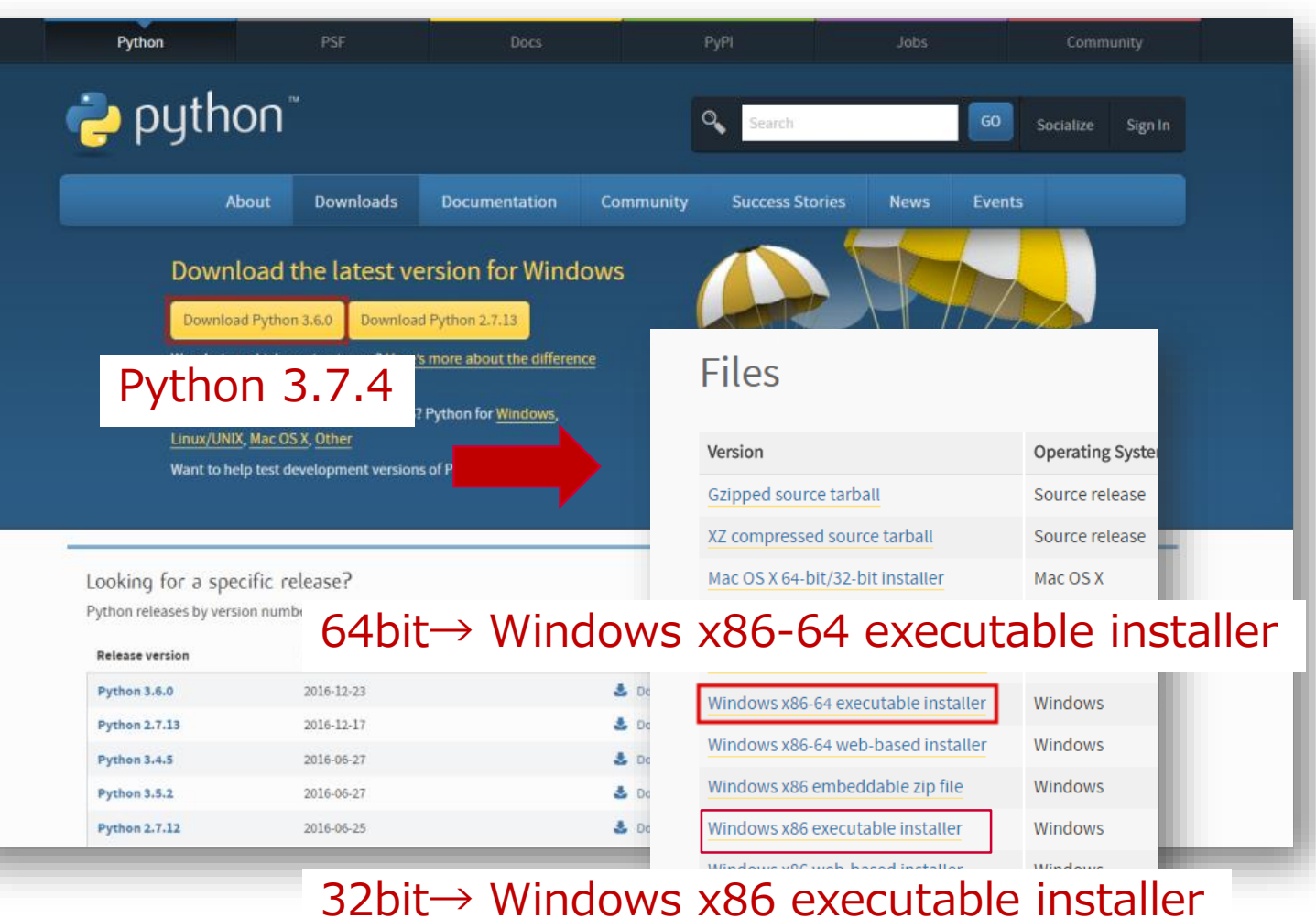

PCスペックの確認方法 コントロールパネルを開く  $\times$ ソトロール パネル ↓ ひ コントロール バネルの検索 コンピューターの設定を調整します 表示方法: カテゴリ \* ■ コーザー アカウント<br>■ ■ アカウントの種類の変更 システムとセキュリティ .テムとセキュリティ<br>!テムおよびセキュリティの状態の表示と<br>. デスクトップのカスタマイズ E更、ファイルとシステム設定のバッ<br>:復元、コンピューターの更新、RAM システムとセキュリティ プログラム<br>() プログラムのアンインストール  $\Box$ ·ロール パネル > システムとセキュリティ v b コントロール バネルの検索 セキュリティとメンテナンス .<br>ソビューターの状態を確認して問題を解決 │ ● ユーザー アカウント制御設定の変更 コンピューターの一般的な問題のトラブルシュー Windows Defender ファイアウォール おの確認 | Windows ファイアウォールによるアプリケーションの許可 クセスの許可 | リモート アシスタンスの起き ツンココンピューターの情報を表示したり、ハードウ ソビューターがスリープ状態になる時間を変更 システム ファイル履歴でファイルを復元 AT ハツクアツノと復元 (Windows 7)<br>バックアップと復元 (Windows 7) | パックアップからファイルを復  $\overline{\phantom{1}}$ バネル > システムとヤキュリティ > システノ ↓ ひ コントロール バネルの検索 コンピューターの基本的な情報の表示 Windows のエディション Windows 10 Hon  $\blacksquare$  Windows 10 © 2018 Microsoft Corporation, All rights reserved システム プロセッサ Intel(R) Core(TM) i7-4722HQ CPU @ 2.40GHz 2.40 GHz 丰美 XEU (RA システムの種類 64 ビット オペレーティング システム、 x64 ペース プロセッサ コンピュータ システムの種類 コンピュ ●設定の変更 フルエ コンピュ ワークグループ Windows はライセンス認証されています。 マイクロソフト ソフトウェア ライセンス条項を読む ●ブロダクトキーの変更

# **事前準備(Windows10向け)**

### 2. インストーラーを起動して,**『Add Python 3.7 to Path』にチェックを入れて から**『Install now』をクリック

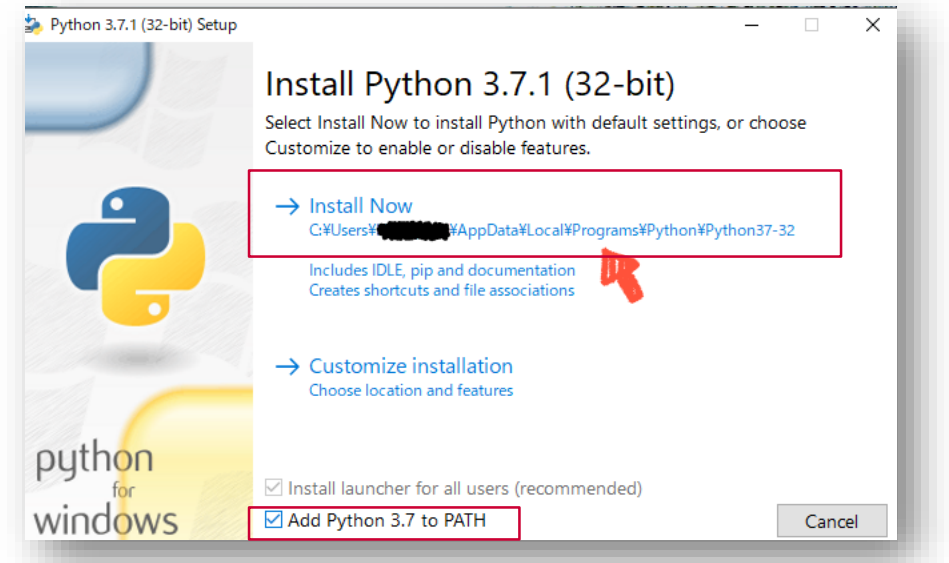

- 3. インストールが完了したら,インストーラーを閉じる
- 4. コマンドプロンプトを起動(windows+r で検索窓を起動し,"cmd"と打ち込む)
- 5. コマンドプロンプトで「python -V」と入力して実行.『Python 3.7.2』と表示さ れればインストール完了

画 コマンドプロンプト

Microsoft Windows [Version 10.0.17134.472]<br>(c) 2018 Microsoft Corporation. All rights reserved.

C:\Users\2-サ''ー名>Python -V\_

### **事前準備(Windows10向け)**

- 6. Telegramと接続するためのpythonライブラリをインストール
- 7. コマンドプロンプトで下記を実行
	- 1. pip install python-telegram-bot
	- 2. pip install requests

参考: [https://qiita.com/New\\_enpitsu\\_15/items/ee95bde0858e9f77acf0](https://qiita.com/New_enpitsu_15/items/ee95bde0858e9f77acf0) <https://qiita.com/kituneazami/items/4d2db7726bdc0eb37f2b>

### **Telegramボットの実装方法**

1. Repl-AIのボットID・シナリオID・ボットID を確認する

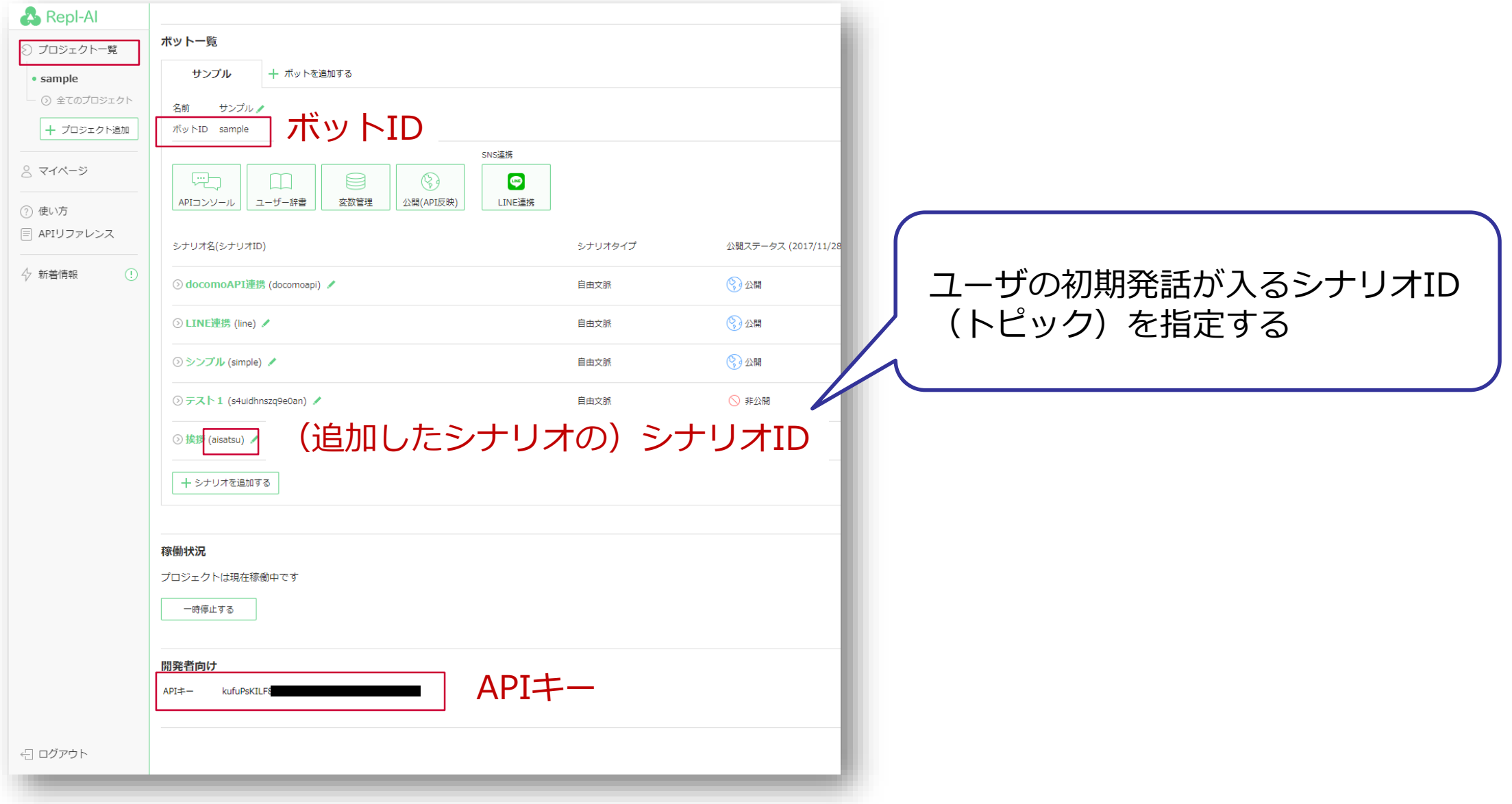

### **Telegramボットの実装方法**

### 2. スクリプト (samplebot9\_4repl.py) のパラメータを変更する

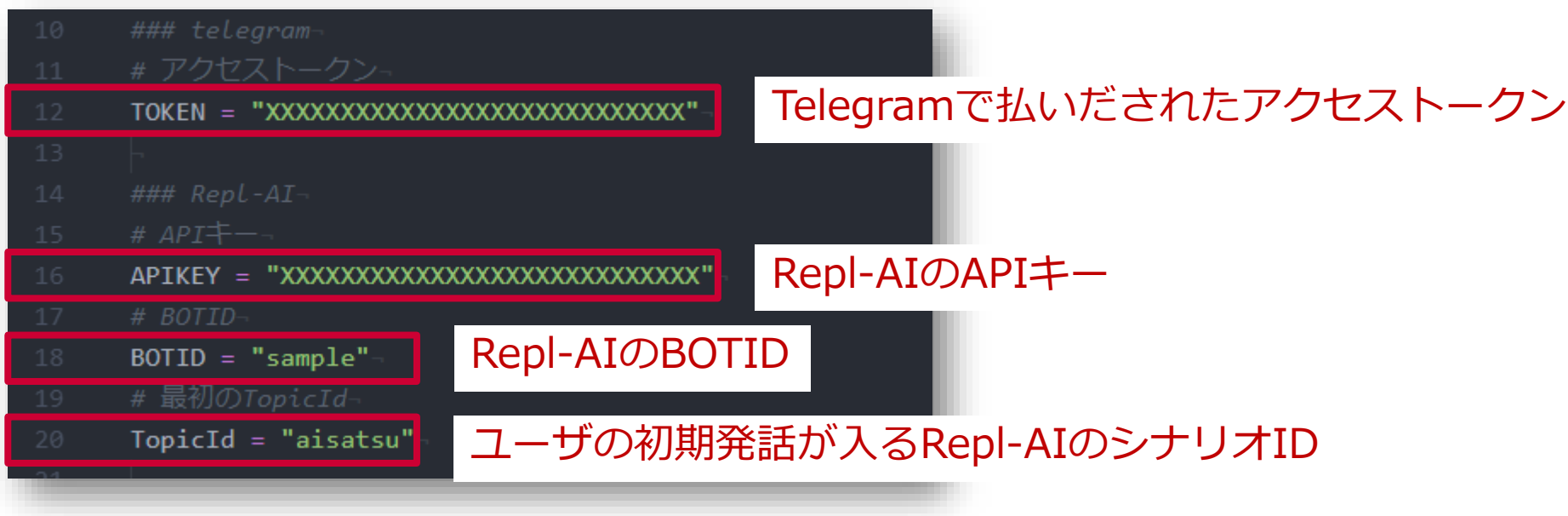

### **Telegramボットを起動する**

1. samplebot9\_4repl.py を置いたディレクトリでコマンドプロンプトを起動 例)ダウンロードに置いた場合 ダウンロードのディレクトリをエクスプローラーで開き, アドレスバーに「cmd」と打ち込んでエンターを押し,コマンドプロンプトを起動

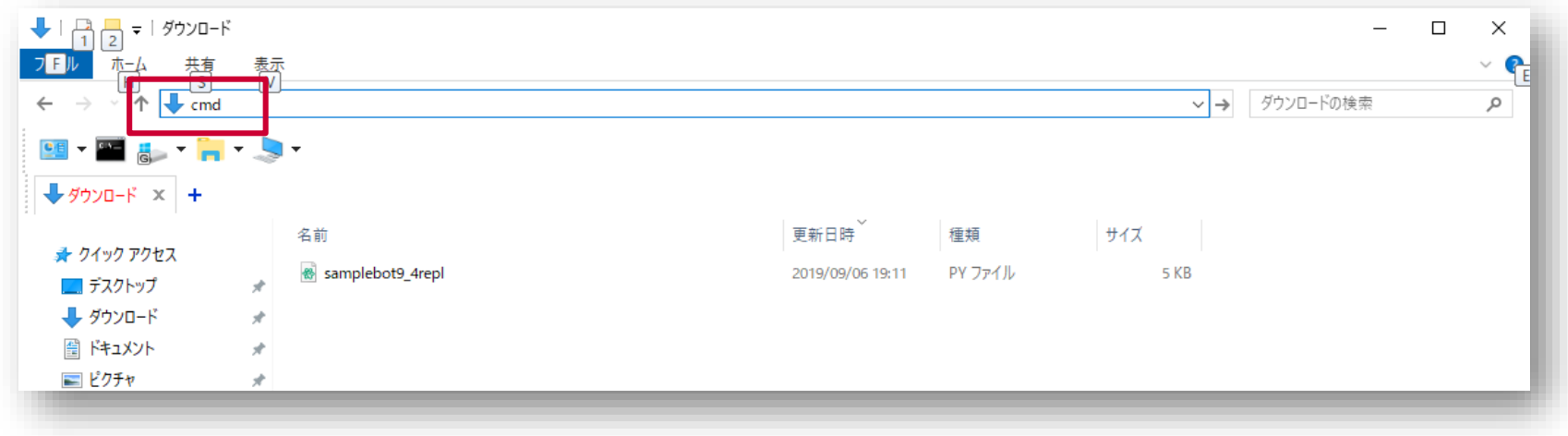

2. コマンドプロンプトで「python samplebot9\_4repl.py」を実行 ※同一のトークンを用いて複数の対話サーバを起動した場合、正しく動かないので注意

# **Telegram上で対話を行う**

- 1. 作成したBOT名 (TetrisBot や tetris\_bot) を検索して、選択する
- 2. 「START」を押して対話を開始する

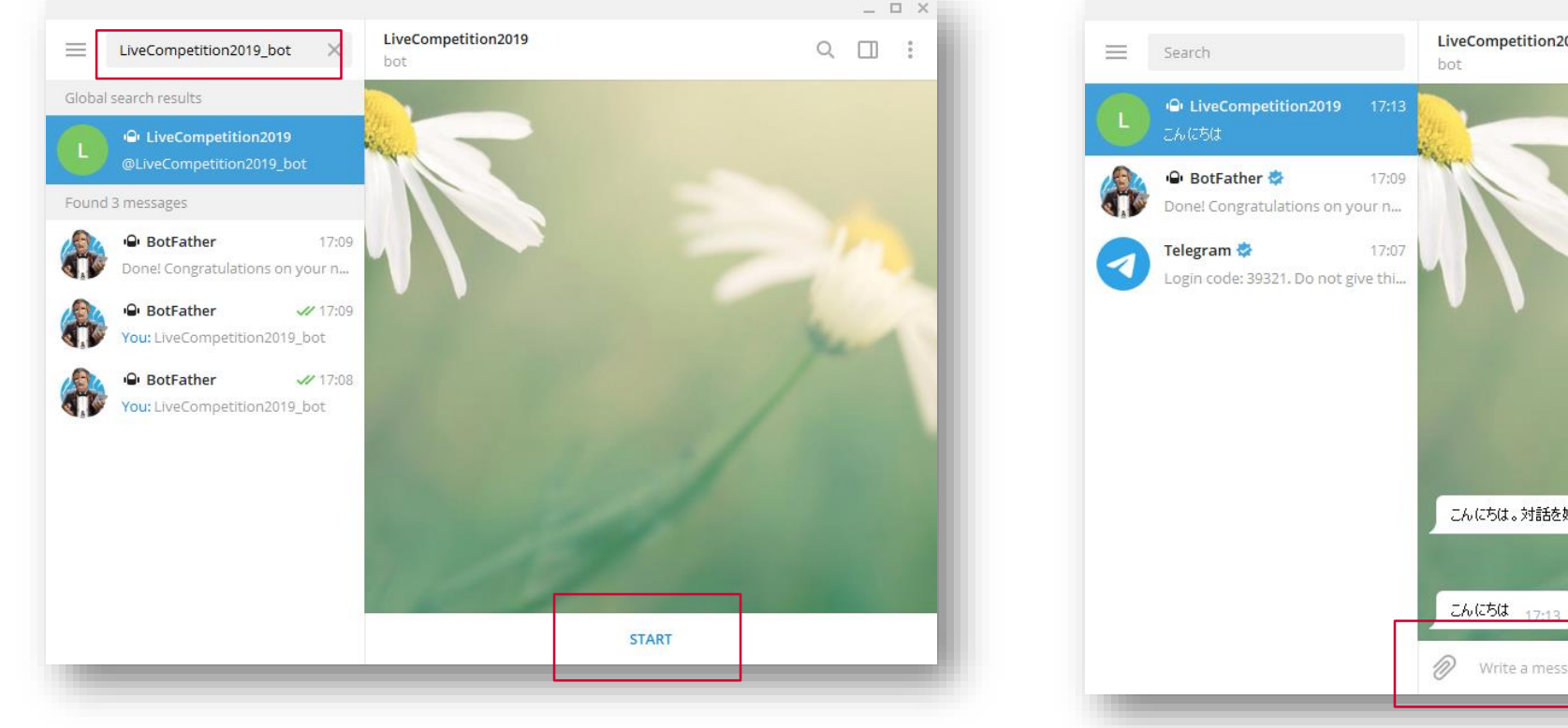

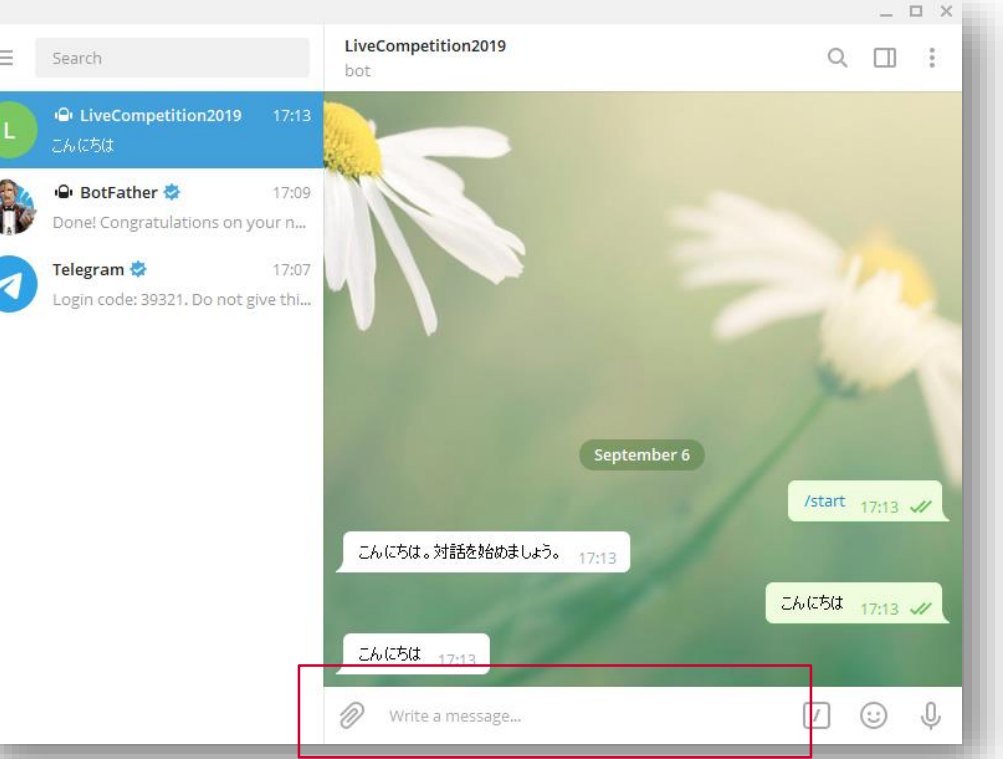

#### 自由に発話を入力(エンターキーで送信)

※新規に対話を行いたい場合は,「/start」を入力する

### **さいごに**

- Repl-AIでは表現できないような, さらに複雑なシナリオを書きたい方は, SUNABA(<https://docs.xaiml.docomo-dialog.com/>)がおすすめです(無料)
	- xaimlという言語を使って,対話シナリオを記載します
	- チュートリアルが充実しているので,初心者から始められます

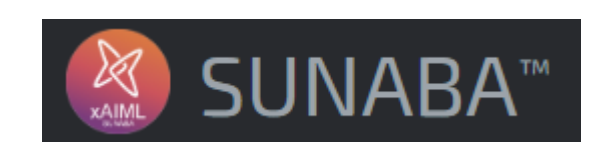

- 雑談シナリオを書くのが大変(返せないユーザ入力が多すぎる…)と思った方は, かたらい(<https://www.katar.ai/>)がおすすめです
	- シナリオ作成不要ですぐ雑談機能を付与できるAPIです
	- 約4,000万相当のシナリオを持っているので,あらゆる話題に応答できます

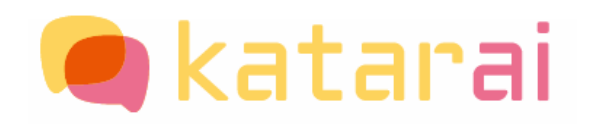